# **MANUAL PARA CONFIGURACIÓN BÁSICA DE MEDIDAS DE SEGURIDAD EN ORDENADOR PERSONAL**

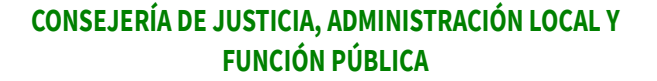

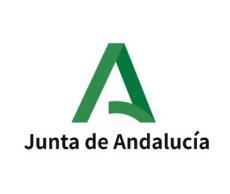

**SECRETARÍA GENERAL DE INFRAESTRUCTURAS JUDICIALES, MODERNIZACIÓN DIGITAL Y REGENERACIÓN**

**MANUAL PARA CONFIGURACIÓN BÁSICA DE MEDIDAS DE SEGURIDAD EN ORDENADOR PERSONAL**

**Servicio de Sistemas Digitales para la Justicia**

## **MANUAL PARA CONFIGURACIÓN BÁSICA DE MEDIDAS DE SEGURIDAD EN ORDENADOR PERSONAL**

El presente documento recoge una recopilacion de acciones básicas para mantener y proteger el ordenador personal de una manera eficaz y sencilla.

Un ordenador personal debe estar protegido, ya que contendrá información personal que debe permanecer segura y a buen recaudo, por ello, se definen unas medidas de seguridad básicas para aumentar la seguridad de estos ordenadores, aplicables sobre puestos de trabajo que funcionan en base al sistema operativo Microsoft Windows:

#### **1.1 ANTIVIRUS**

El antivirus es un software básico y muy necesario para evitar la infección por cualquier tipo de malware y sus consecuencias. Es vital disponer de un antivirus instalado y actualizado en cualquier ordenador (ya sea personal o corporativo). En caso de no tener ningún antivirus instalado, siga las instrucciones indicadas en el ANEXO I, para instalar el antivirus gratuito Avira.

#### **1.2 FIREWALL**

Un firewall (o cortafuego en español), es un software que evita que un ordenador realicen conexiones hacia otras maquinas que puedan comprometer la seguridad, aumentando así la seguridad. Como mínimo, deberá tener activo el firewall de Windows, que por defecto está activo siempre. En caso de duda, puede verificar el estado del firewall siguiendo los pasos del ANEXO II.

#### **1.3 ACTUALIZACIONES**

Las actualizaciones son un proceso básico para evitar los ataques más nuevos en cualquier software, ya que corrigen errores que aprovechan los atacantes para acceder de manera ilegítima a los sistemas. Es esencial verificar e instalar las actualizaciones del sistema operativo que se tenga (Windows, Linux o Mac). En cualquier caso, la verificación de la actualizaciones es automática, cayendo en nuestro deber el permitir instalar dichas actualizaciones. Para forzar la búsqueda de actualizaciones en Windows, siga los pasos indicados en el ANEXO III.

En caso del resto del software, verifique periódicamente la posible existencia de actualizaciones. Para ello, la mayoría de software no corporativo, disponen de un menú de herramientas en la parte superior, donde se encuentra la opción "ayuda". Al pulsar sobre dicha acción, en las opciones desplegadas, suele aparecer la opción "Buscar actualizaciones".

#### **1.4 SOFTWARE LEGÍTIMO**

Es esencial el uso de software legitimo, ya sea porque dispongamos de licencias de uso, o sea gratuito. El uso de software "pirata" puede suponer una infracción de patentes y/o copyright. Adicionalmente, los "crack" o

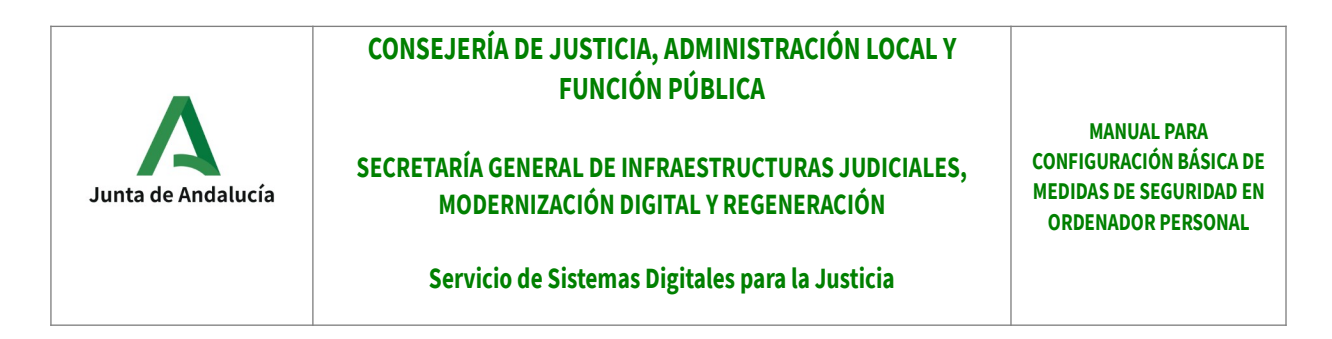

"parches para piratear las aplicaciones", son un foco de malware muy usual, por ello, se prohíbe la instalación/uso de aplicaciones piratas.

Adicionalmente, el uso de software P2P, está prohibido debido a que es una fuente común de acceso del malware o de fuga de información confidencial.

#### **1.5 SERVICIOS DE ALMACENAMIENTO Y COMPARTICIÓN DE FICHEROS**

Se prohíbe el uso de servicios de almacenamiento y compartición de documentos no corporativos o no autorizados (Dropbox, iCloud, Google Drive, Microsoft OneDrive, etc.), y especialmente el uso de cuentas particulares en estos servicios para intercambiar información interna. En su lugar, se debe hacer uso de las carpetas de red que ofrece la DGIJS.

Adicionalmente, se recuerda que en base a las leyes de protección de datos vigente, los datos personales y/o judiciales, no pueden ser subido a servidores externos o almacenados en ordenadores personales.

#### **1.6 CONFIGURACIÓN NAVEGADOR**

El navegador es quizás, uno de los software más utilizado en los ordenadores y puesto que estos son con los que accedemos a internet o a aplicaciones judiciales, se debe configurar de manera correcta para evitar riesgos de seguridad.

Para garantizar la seguridad de estos, se debe:

• Configurar para evitar que recuerden las contraseñas

Para cumplir con esto, se debe seguir la guía acorde a su navegador:

- **Internet Explorer:** [Guía](https://support.microsoft.com/es-es/help/17499/windows-internet-explorer-11-remember-passwords-fill-out-web-forms)  Apartado "Proteger tu privacidad al usar Autocompletar"
- **Chrome**: [Guía](https://support.google.com/chrome/answer/95606?co=GENIE.Platform%3DDesktop&hl=es) Apartado: "Activar o desactivar la función de guardar contraseñas"
- **Firefox**: [Guía](https://support.mozilla.org/es/kb/administrador-de-contrasenas-recordar-borrar-cambiar-importar-contrase%C3%B1as-firefox) Apartado: "Deshabilitar el Administrador de contraseñas"
- Bloquear las notificaciones push

Para cumplir con esto, se debe seguir la guía acorde a su navegador:

- **Internet Explorer:** [Guía](https://support.microsoft.com/es-es/help/17479/windows-internet-explorer-11-change-security-privacy-settings)  Apartado ["Bloqueador de elementos emergentes](https://support.microsoft.com/)"
- **Chrome**: [Guía](https://support.google.com/chrome/answer/3220216?co=GENIE.Platform%3DDesktop&hl=es) Apartado: "Permitir o bloquear las notificaciones de todos los sitios web"
- **Firefox**: [Guía](https://support.mozilla.org/es/kb/notificaciones-push-en-firefox) Apartado: "¿Cómo hago para que Firefox deje de preguntarme si quiero permitir las notificaciones?"
- Impida el rastreo y seguimiento:

Para cumplir con esto, se debe seguir la guía acorde a su navegador:

◦ **Internet Explorer:** [Guía](https://support.microsoft.com/es-es/help/17288) – Apartado "Usar No realizar seguimiento en Internet Explorer"

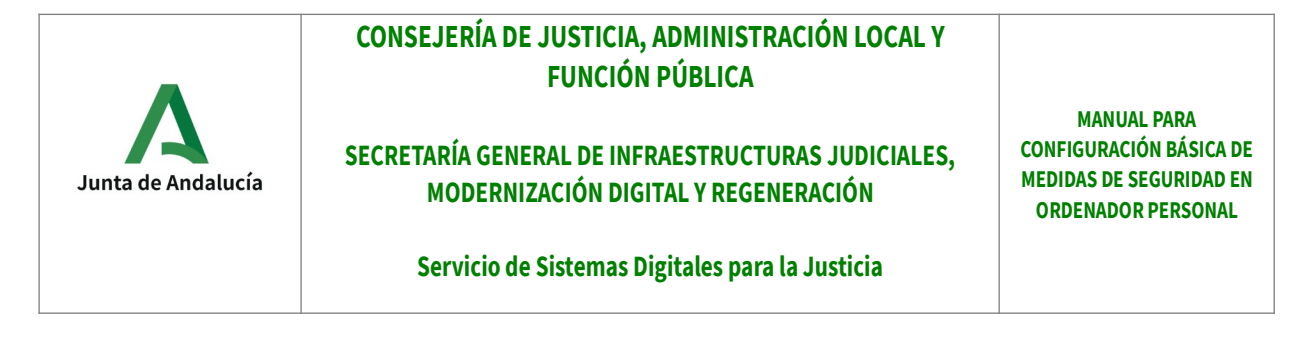

◦ **Chrome**: [Guía](https://support.google.com/chrome/answer/2790761?co=GENIE.Platform%3DDesktop&hl=es)

**Firefox**: [Guía](https://support.mozilla.org/es/kb/como-activo-la-caracteristica-no-quiero-ser-rastreado)

#### **1.7 CUENTAS DE USUARIO LIMITADAS**

Las cuentas de usuario por defecto en Windows, poseen permisos de administrador, esto implica que un software malicioso, podría controlar completamente el ordenador. Para evitar esto, se tiene que usar un usuario que no sea administrador y que requiera contraseña para acceder. Para crear un usuario aparte, se puede seguir el ANEXO IV

#### **1.8 BLOQUEO AUTOMÁTICO DE SESIÓN**

Constituye una buena práctica configurar la funcionalidad de bloqueo automático de sesión, de forma que se impida el acceso al equipo después de haber estado inactivo durante un período de tiempo (por ejemplo, 5 minutos). Esto impediría que un usuario no autorizado con acceso físico al equipo pudiera acceder fácilmente a la sesión actual en un descuido del usuario legítimo. Sin embargo, esta medida no frustra a un atacante que sustrae físicamente un equipo o tiene acceso a él durante un período de tiempo prolongado, ya que el bloqueo de sesión se puede eludir mediante diversas técnicas.

A continuación se detalla el procedimiento para activar esta funcionalidad en el puesto de trabajo (referido a equipos con S/O Microsoft Windows 10):

1.- Pulsar el botón derecho del ratón, y escoger "Personalizar" en el menú emergente que aparece.

2.- Pulsar el botón izquierdo del ratón en la parte izquierda del cuadro de diálogo "Configuración", sobre el elemento "Pantalla de bloqueo".

3.- En la parte derecha del cuadro de diálogo, pulsar el botón izquierdo del ratón sobre el elemento "Configuración del tiempo de espera de la pantalla". Esta sección del cuadro de diálogo cambia.

4.- En la parte derecha del cuadro de diálogo, pulsar el botón izquierdo del ratón sobre la lista desplegable bajo la leyenda "Pantalla", escogiendo en la lista un tiempo no superior a 5 minutos.

5.- En la parte derecha del cuadro de diálogo, pulsar el botón izquierdo del ratón sobre la lista desplegable bajo la leyenda "Suspender", escogiendo en la lista un tiempo idéntico al elegido en el paso anterior.

En otras versiones del S/O Microsoft Windows, el procedimiento tiene gran similitud, y los ajustes de pantalla y/o suspensión se pueden cambiar a través de "Opciones de energía" o apartados similares de configuración, a través p. ej. del "Panel de control".

Asimismo, es posible cambiar las preferencias sobre bloqueo de sesión modificando algunos valores del Registro de Windows, pero este método requiere que el usuario posea permisos de administración sobre el equipo, lo cual no es aplicable en los casos de uso que nos ocupan.

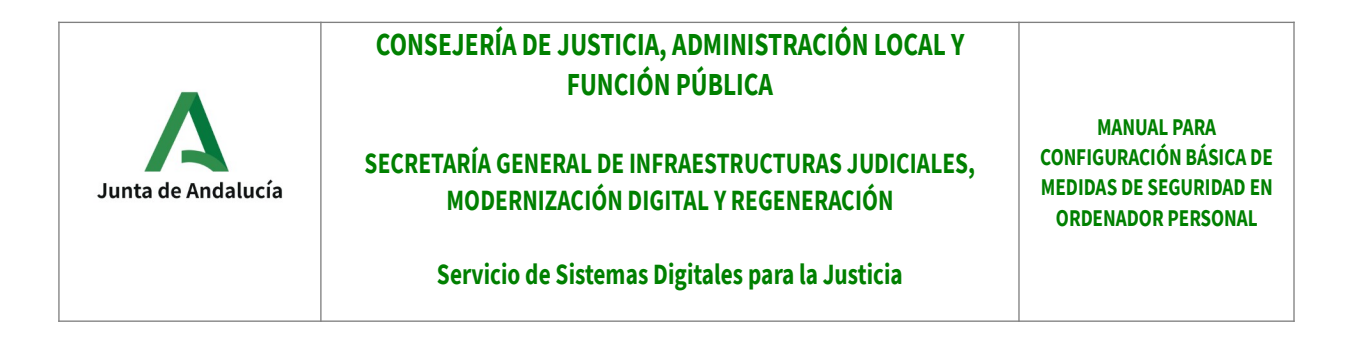

## **2 ANEXOS**

#### **2.1 ANEXO I – Instalar antivirus Avira Free Security**

Para obtener el software, acceda a la URL "http://www.avira.com" y pulse sobre "Descárgalo gratis". Esto iniciará la descarga del software. En la carpeta "Descargas" de nuestro ordenador, habrá quedado depositado el fichero ejecutable que sirve para iniciar la instalación del producto.

En este punto podemos ejecutar el software (como administrador si estuviéramos en una cuenta como usuario normal) pulsando dos veces seguidas ese icono:

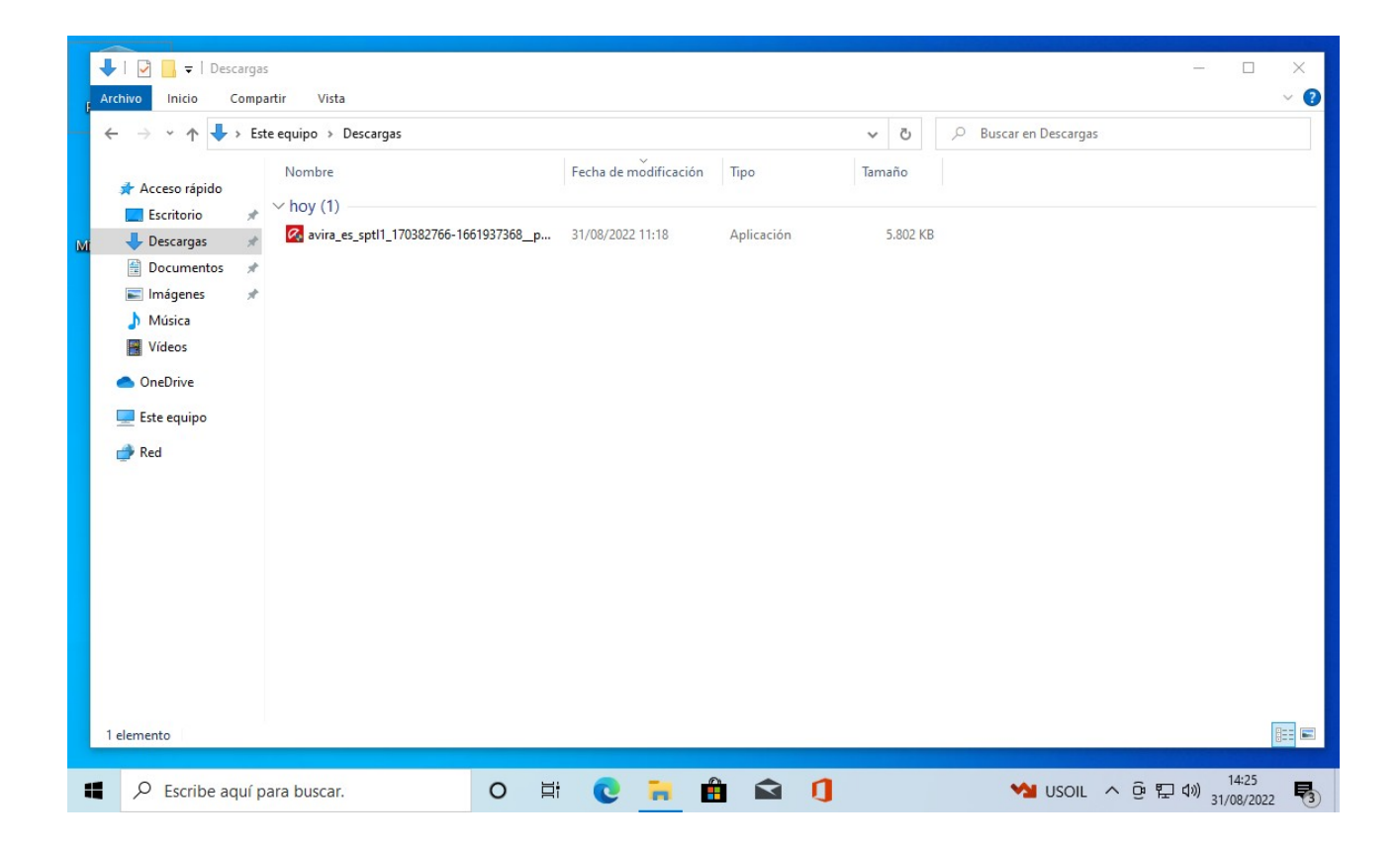

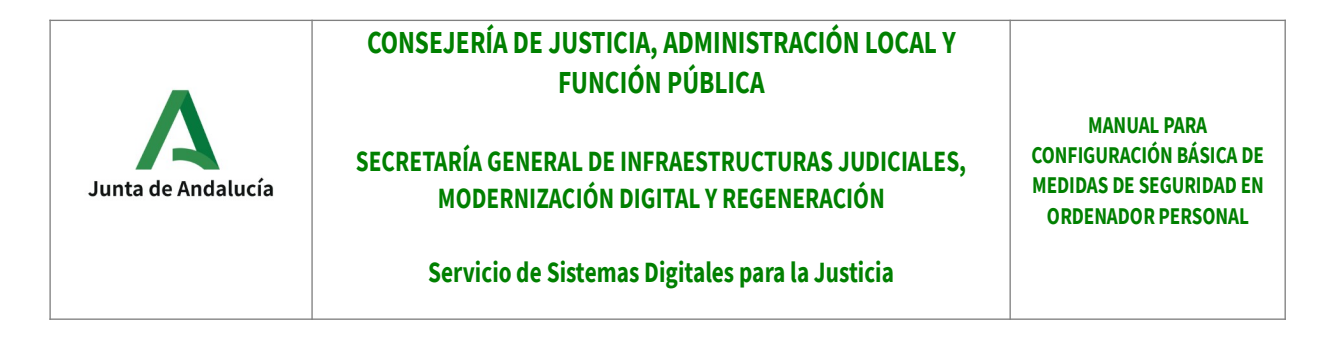

Pulse el botón "Aceptar e instalar", tras consultar los términos y condiciones, la política de licenciamiento y las consideraciones sobre privacidad, si está de acuerdo con dichas prescripciones.

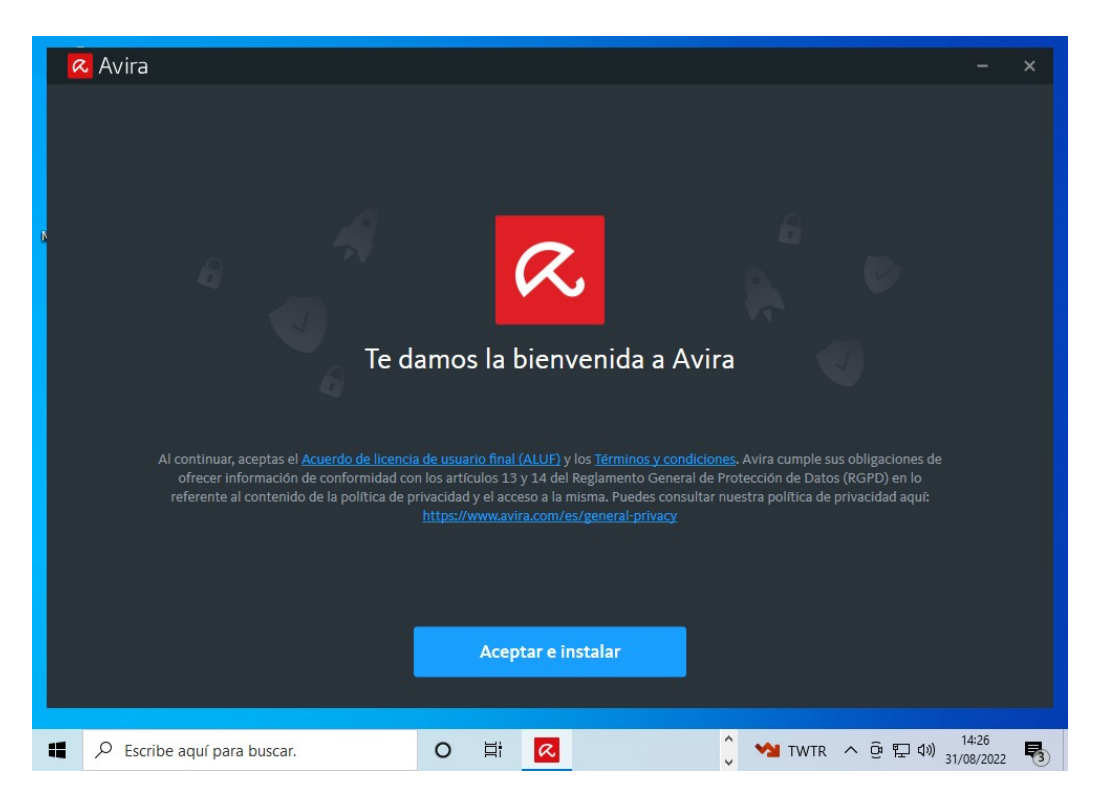

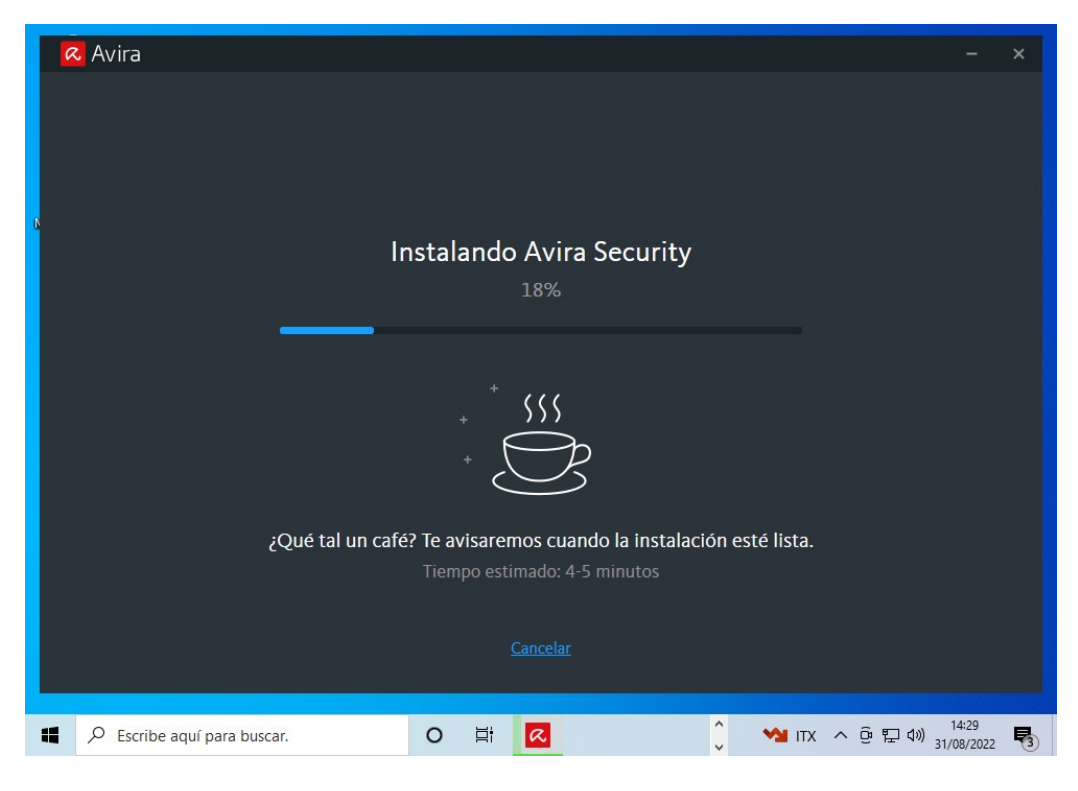

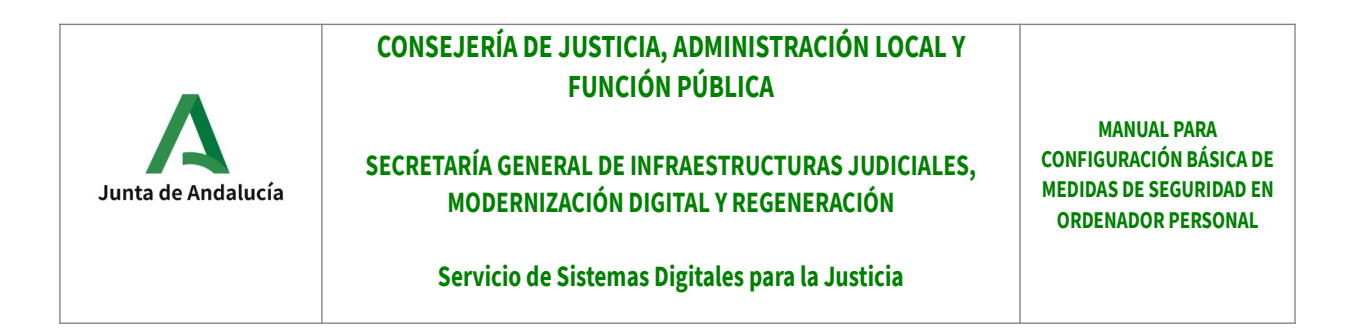

Mientras el proceso de instalación continúa, la ventana informativa anterior podría ser minimizada para permitir el trabajo con el equipo:

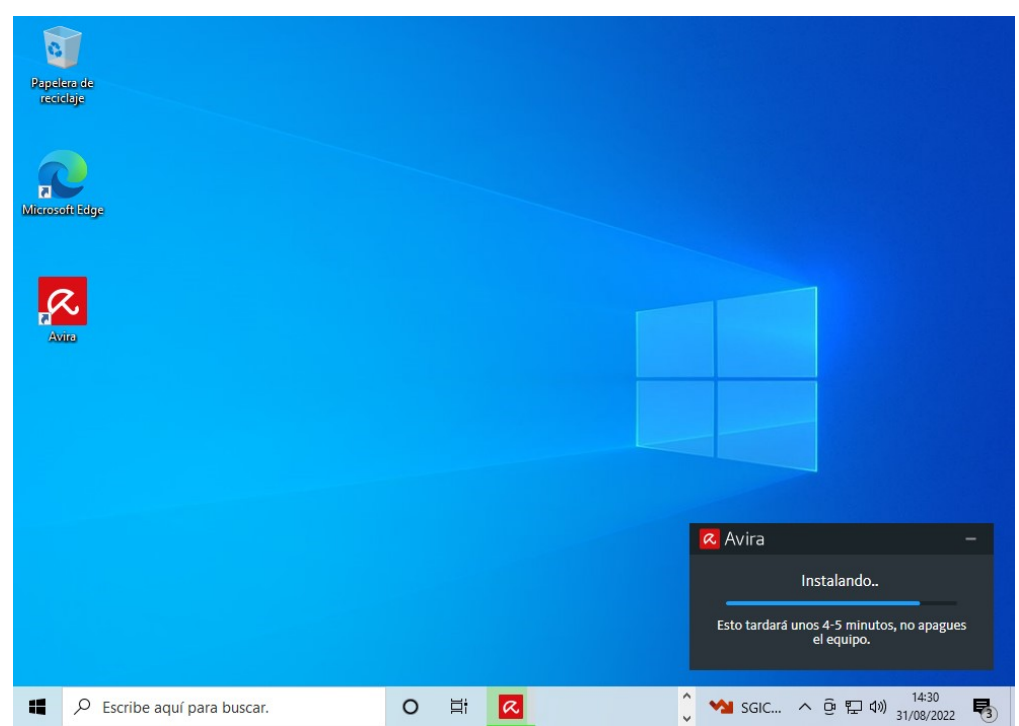

Ahora, debe elegir la opción gratuita pulsando el botón "Continuar con la versión gratuita":

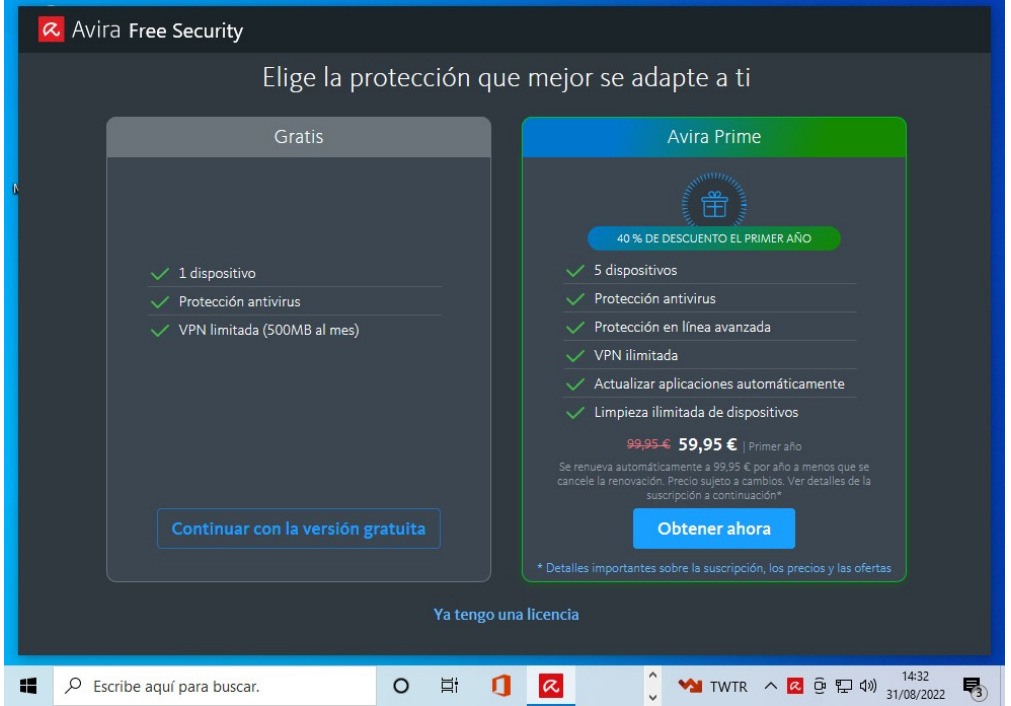

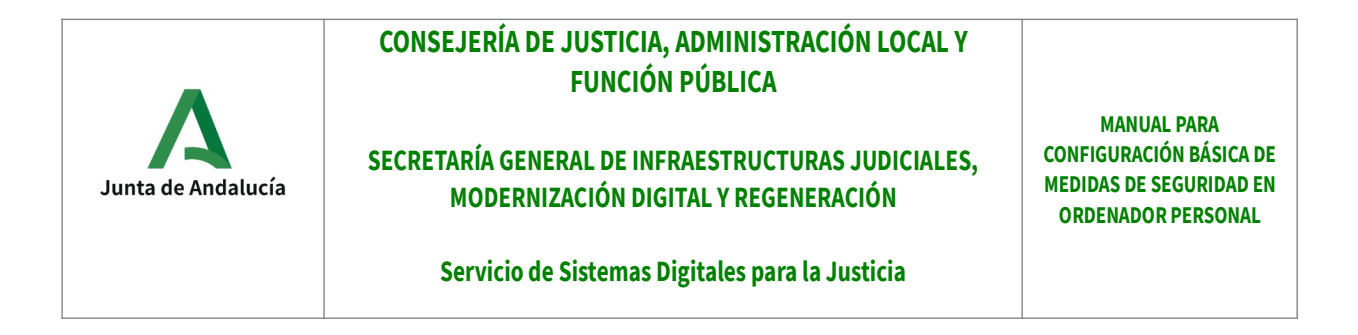

El producto queda instalado. El programa le ofrece la opción de realizar un análisis rápido de su equipo, que se activaría pulsando el botón "Análisis inteligente":

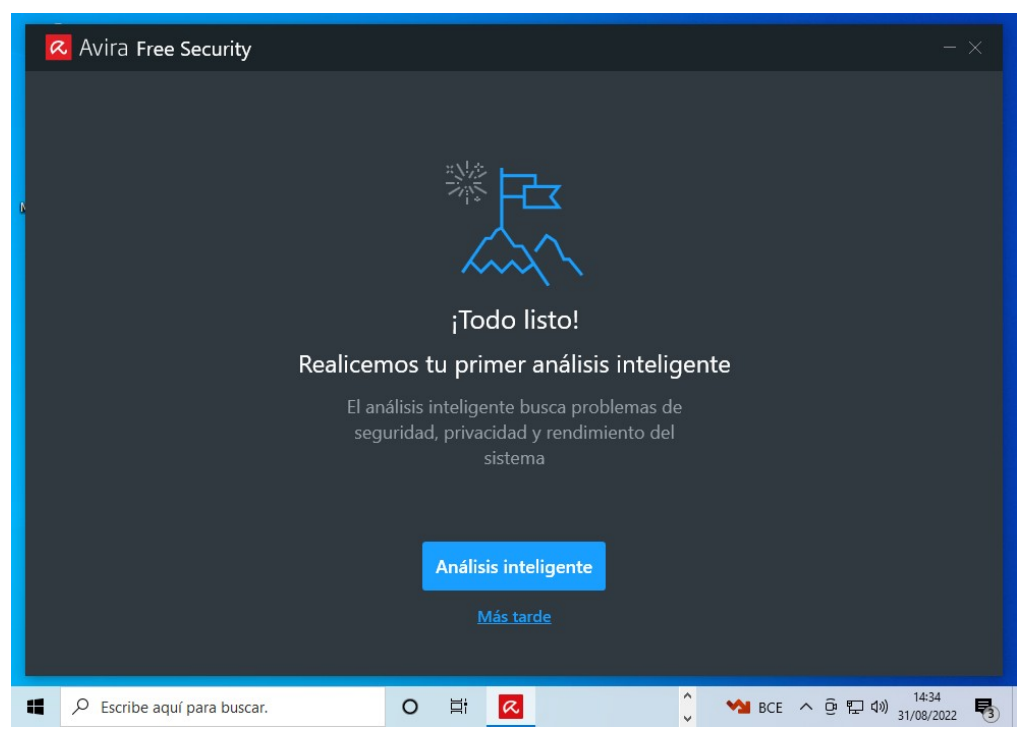

Véase un pantalla informativa sobre dicho proceso:

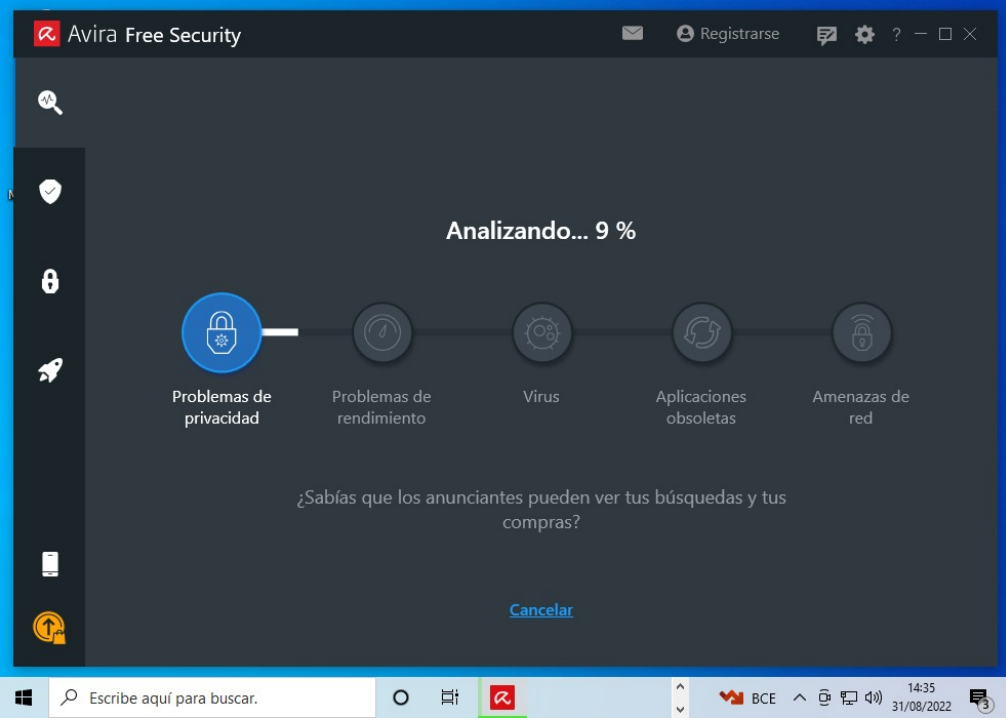

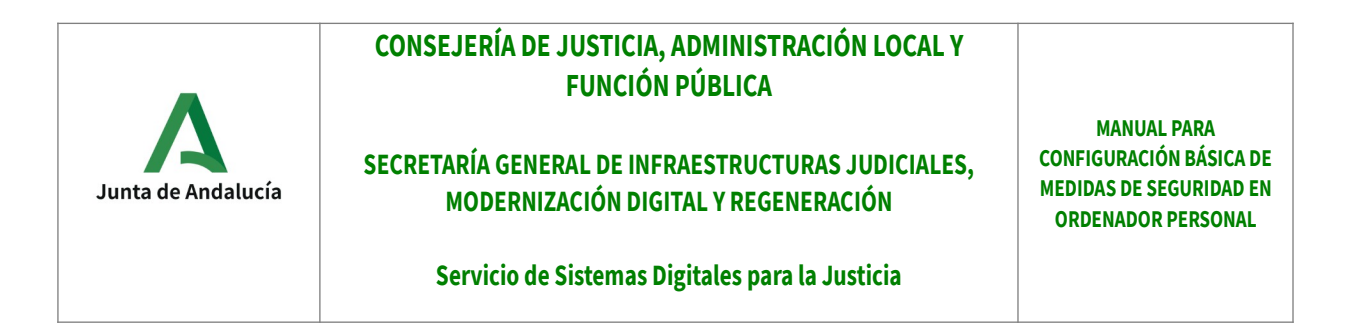

Si en este análisis inicial el programa detectara algún problema de seguridad, le ofrecería intentar repararlos, a lo que el usuario debe dar conformidad pulsando el botón "Reparar problemas":

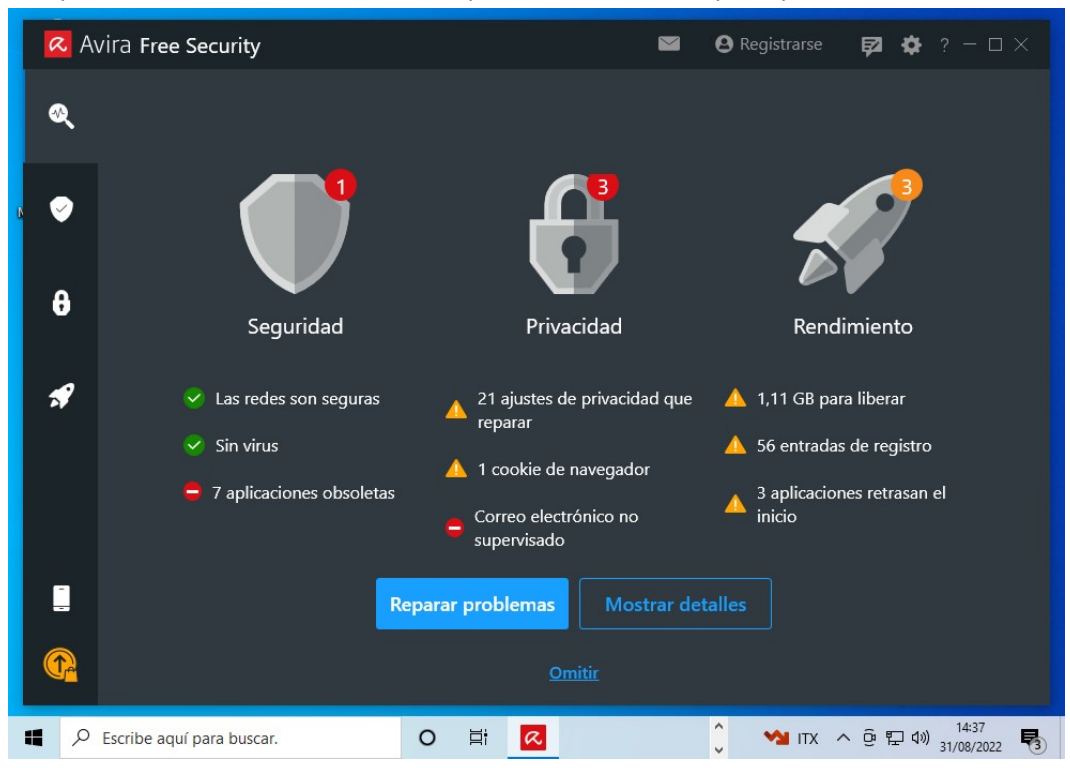

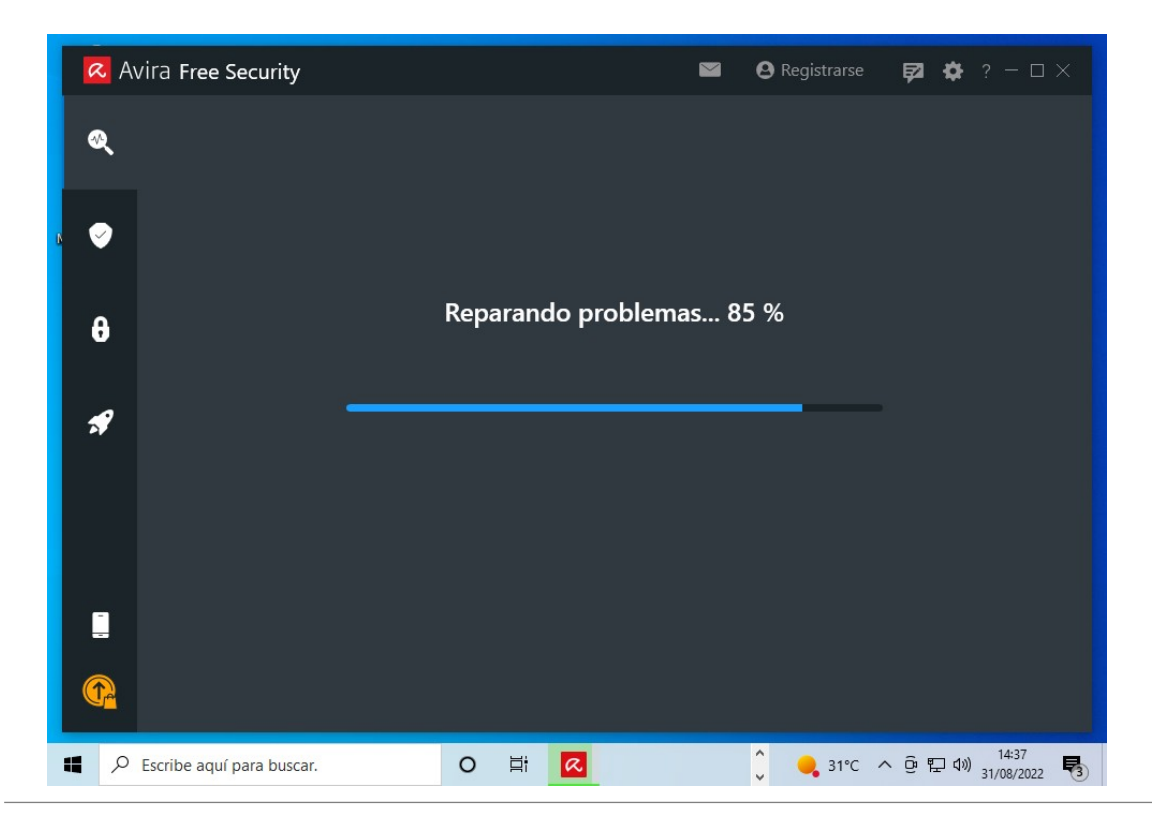

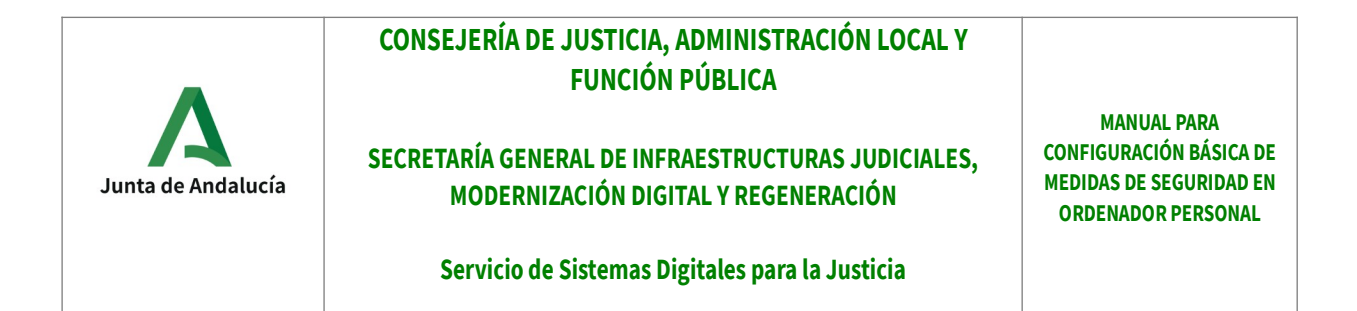

En este punto, el antivirus se encuentra en funcionamiento y ya residente en el ordenador. Puede cerrar la siguiente ventana y seguir trabajando con normalidad:

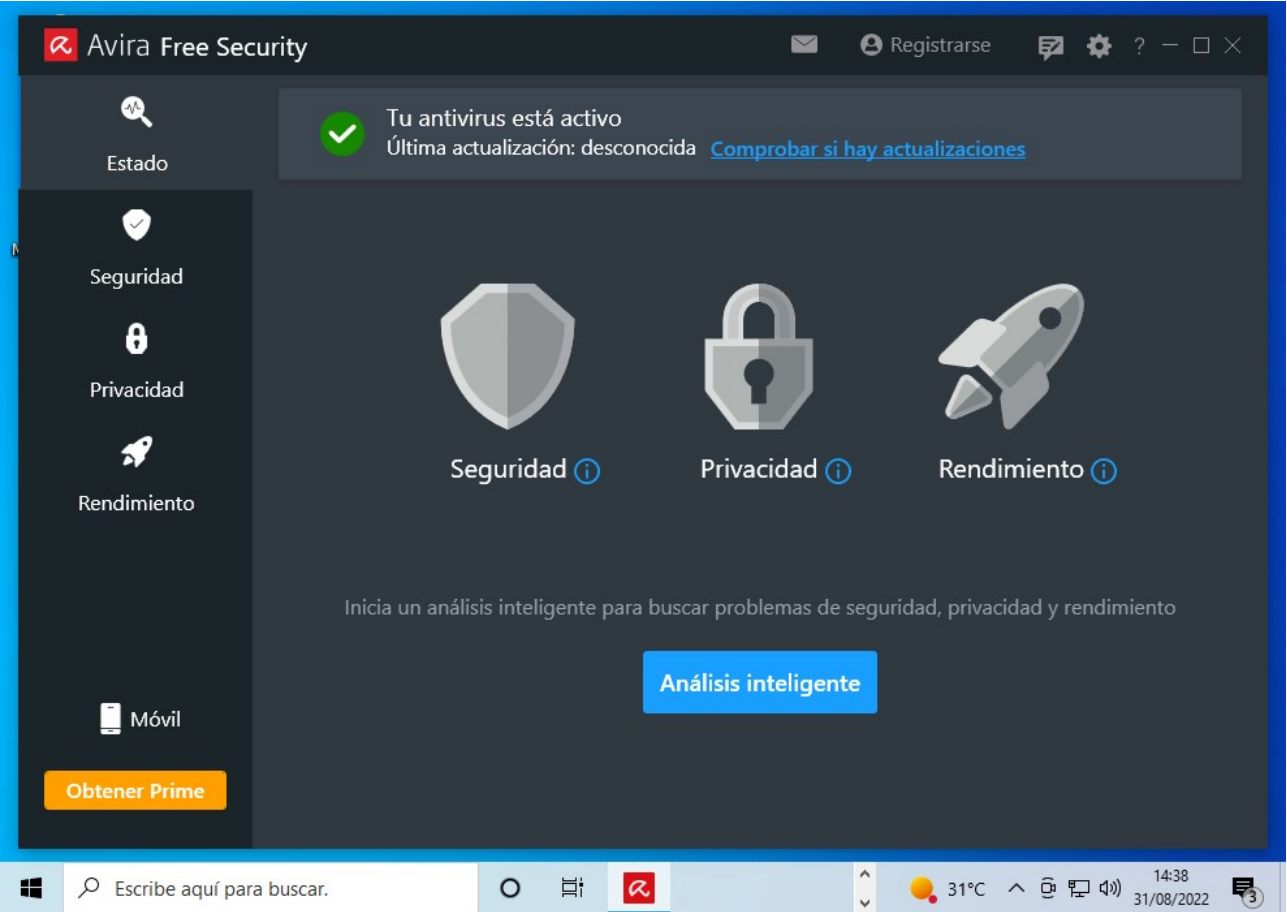

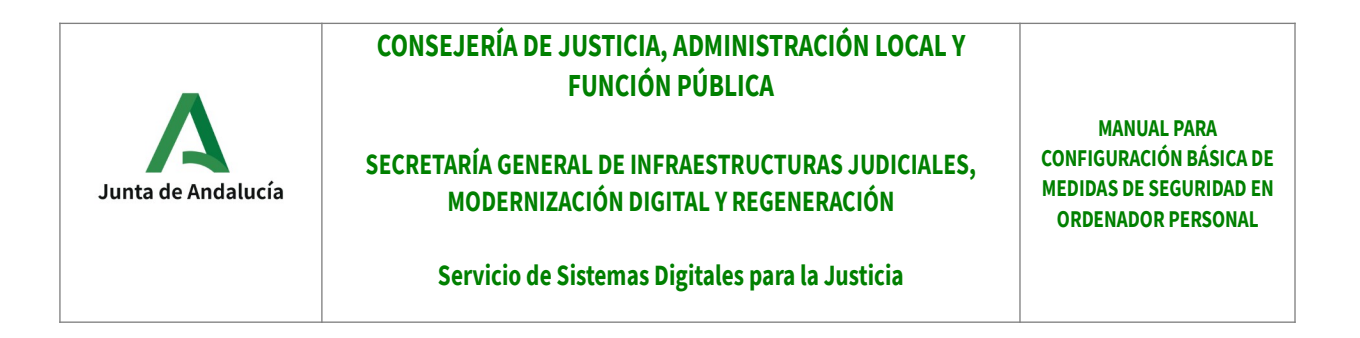

#### **2.2 ANEXO II – Verificar Firewall (cortafuegos)**

#### **Para verificar el estado del firewall tanto en Windows 7 como en Windows 10, se debe realizar los siguientes pasos:**

Primero, se pulsará el botón de Windows. Posteriormente, se debe escribir "firewall" y de las opciones mostradas por Windows, seleccionar "Firewall de Windows"

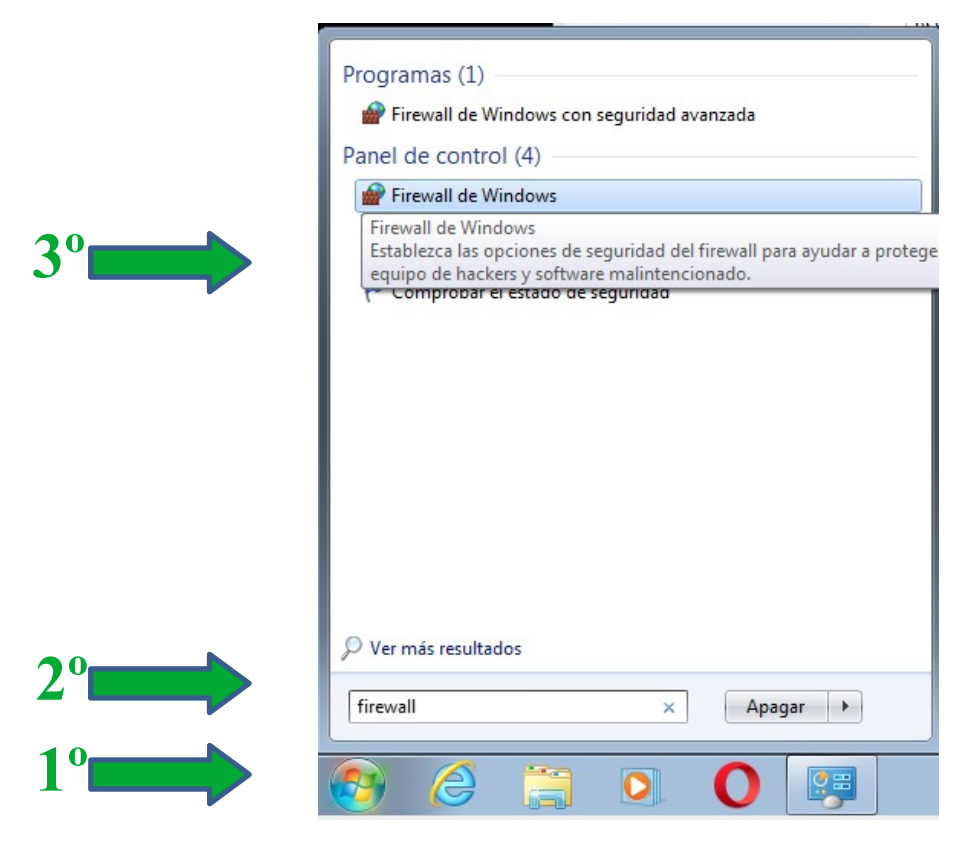

En la nueva ventana emergente, se mostrará el estado del firewall, representado por un escudo verde si es correcto,

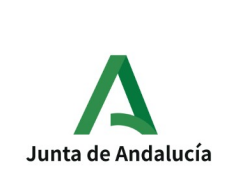

## **CONSEJERÍA DE JUSTICIA, ADMINISTRACIÓN LOCAL Y FUNCIÓN PÚBLICA**

#### **SECRETARÍA GENERAL DE INFRAESTRUCTURAS JUDICIALES, MODERNIZACIÓN DIGITAL Y REGENERACIÓN**

**MANUAL PARA CONFIGURACIÓN BÁSICA DE MEDIDAS DE SEGURIDAD EN ORDENADOR PERSONAL**

#### **Servicio de Sistemas Digitales para la Justicia**

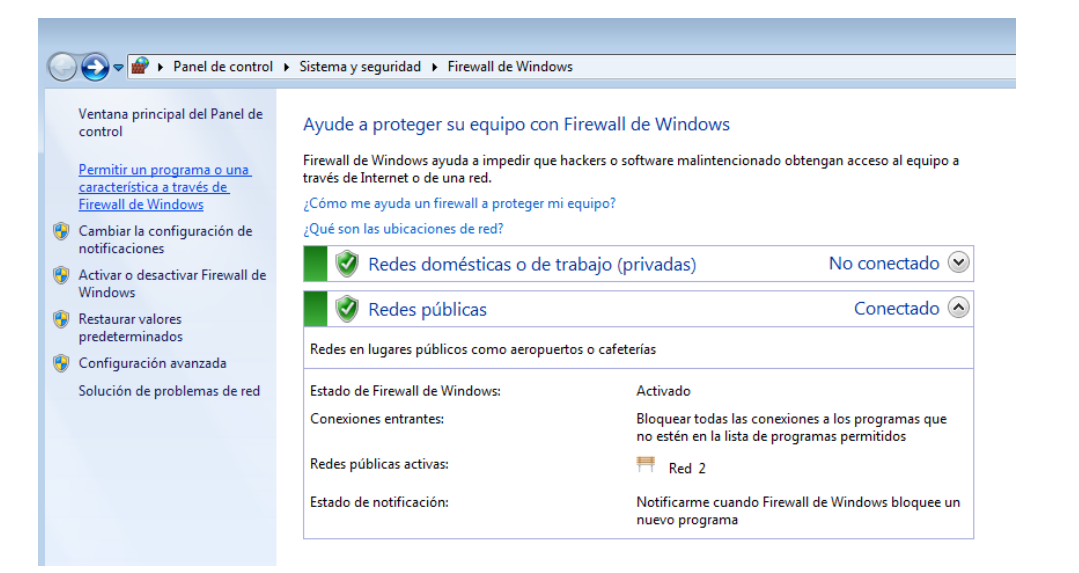

#### O por una cruz roja si hubiera algún problema,

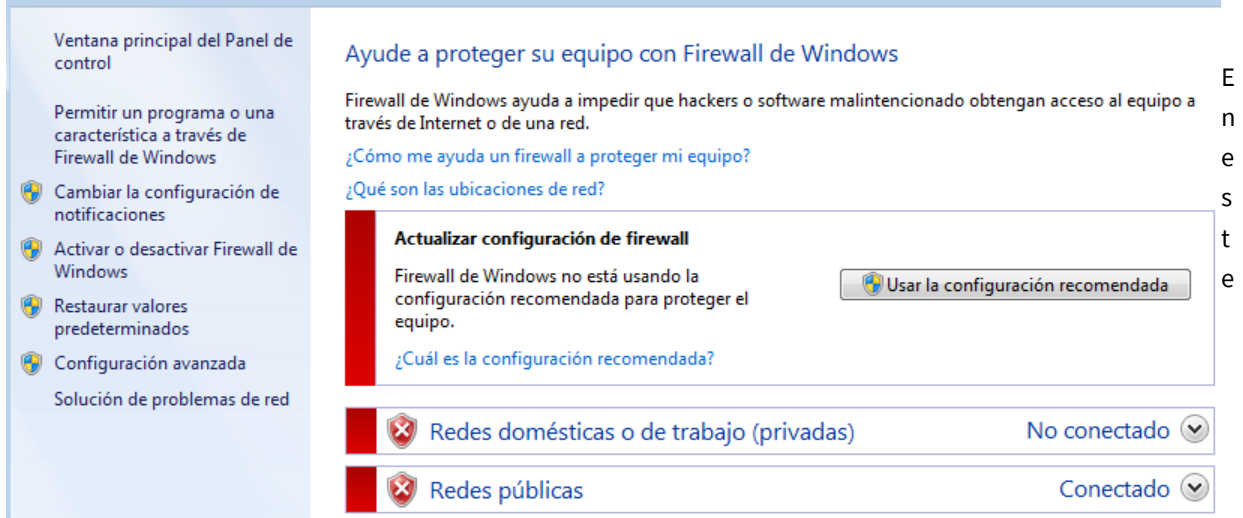

último caso, para activarlo bastará con pulsar sobre "Usar la configuración recomendada", activando por defecto la protección del firewall.

**En Windows 10,** puede variar levemente la interfaz gráfica, pero los pasos a seguir son los mismos.

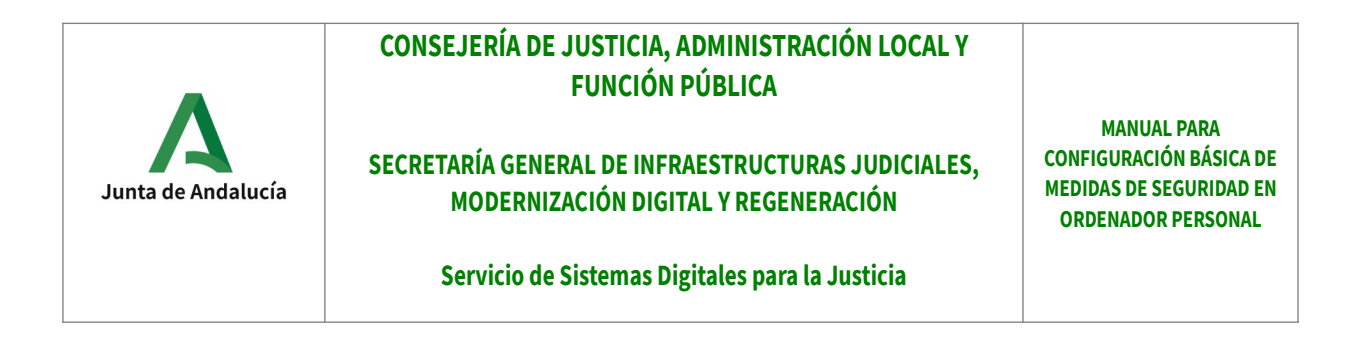

#### **2.3 ANEXO III – Actualizaciones de Windows**

**Para forzar la búsqueda de actualizaciones en Windows 7 o Windows 10, se deben realizar los siguientes pasos:**

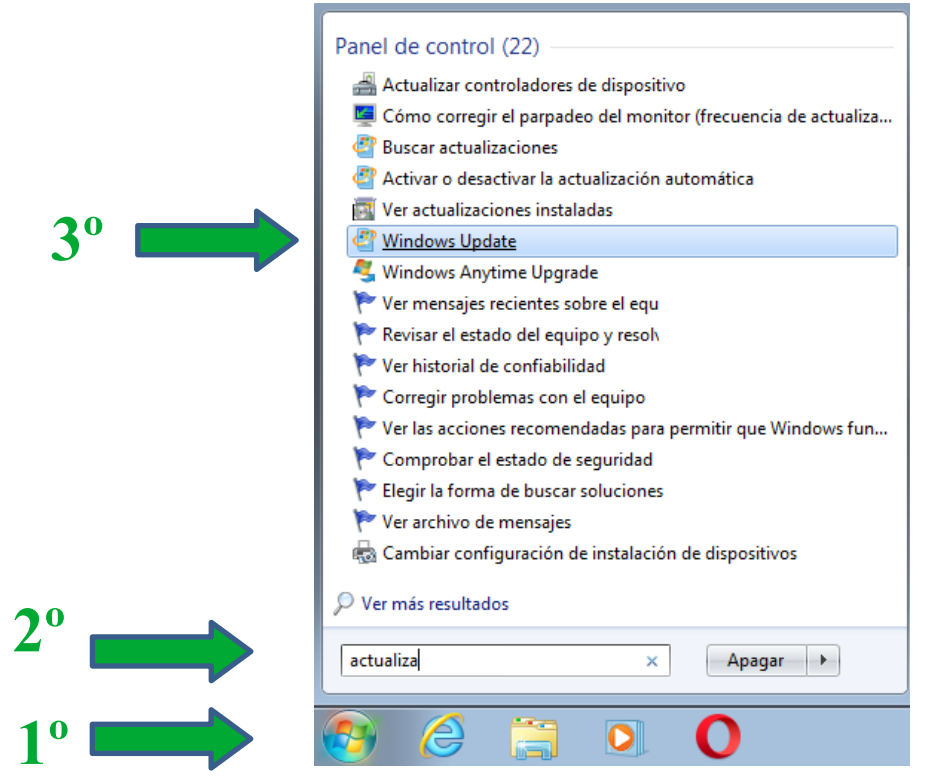

Primero, se pulsará el botón de Windows. Posteriormente, se escribe "actualización" y de las opciones mostradas por Windows, se selecciona "Buscar Actualizaciones", mostrando una nueva pantalla donde empezará a buscar nuevas actualizaciones.

(en caso de no buscarlas, se debe pulsar en el menú izquierdo, sobre "Buscar actualizaciones")

En cualquier caso, Windows iniciará la búsqueda de nuevas actualizaciones (requiere internet)

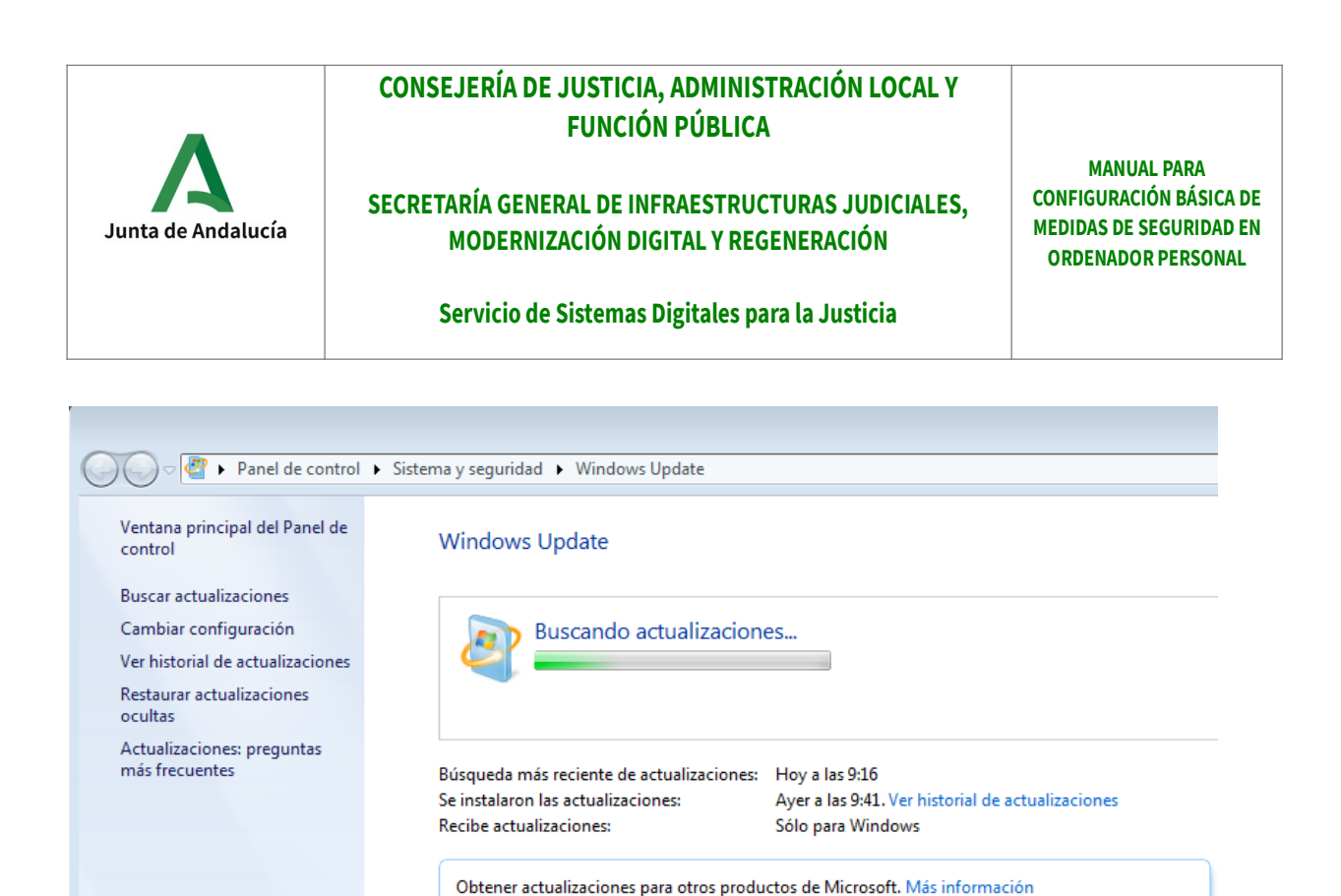

Cuando finalice, indicará si hay actualizaciones importantes u opcionales a instalar. Se deben instalar todas. Para ello, cuando se encuentre, se mostrará una pantalla como la siguiente:

## **Windows Update**

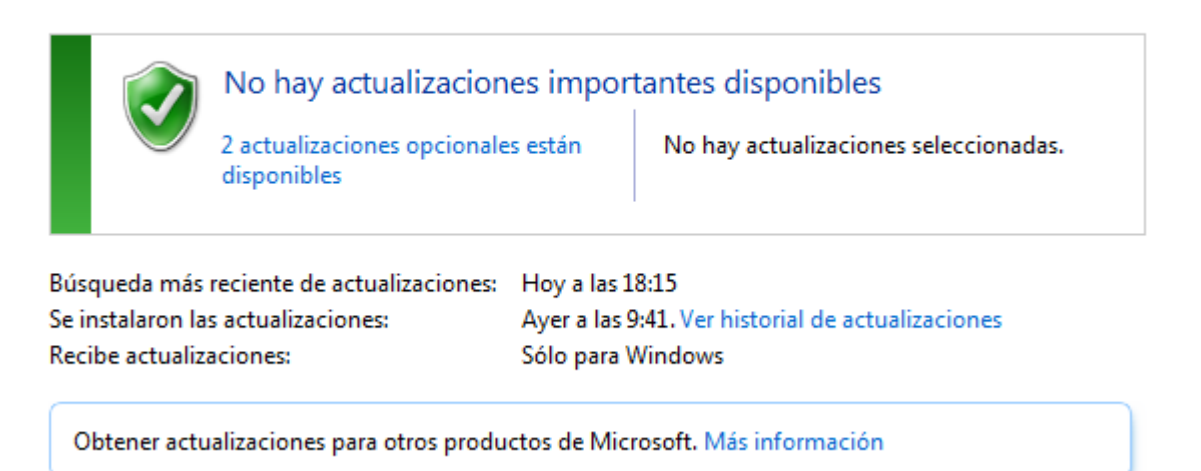

(Donde se puede apreciar que hay 2 actualizaciones opcionales)

Para instalarla, basta con pulsar sobre el aviso donde se indica que "2 actualizaciones opcionales están disponibles" (Si hubiera actualizaciones importantes, también se debe pulsar sobre el mismo aviso). Tras pulsar, aparecerá una ventana donde se debe seleccionar las actualizaciones a instalar, debiendo marcar todas,

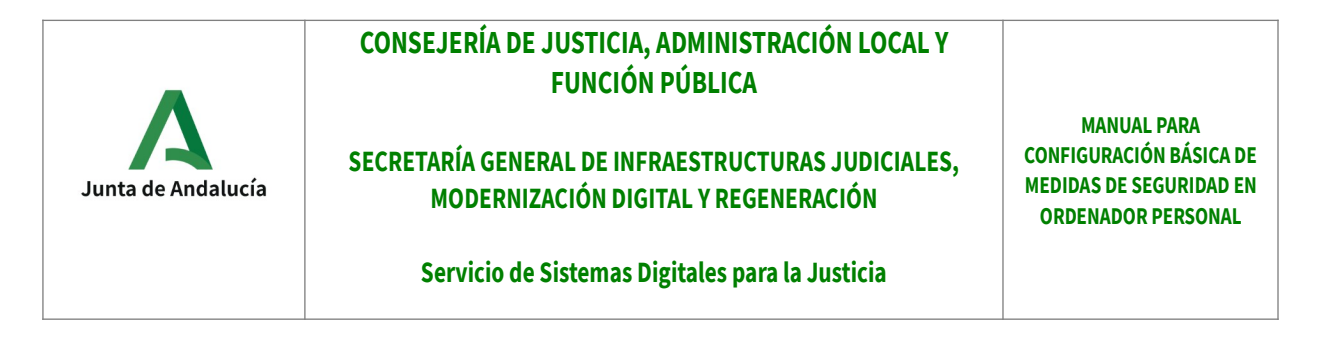

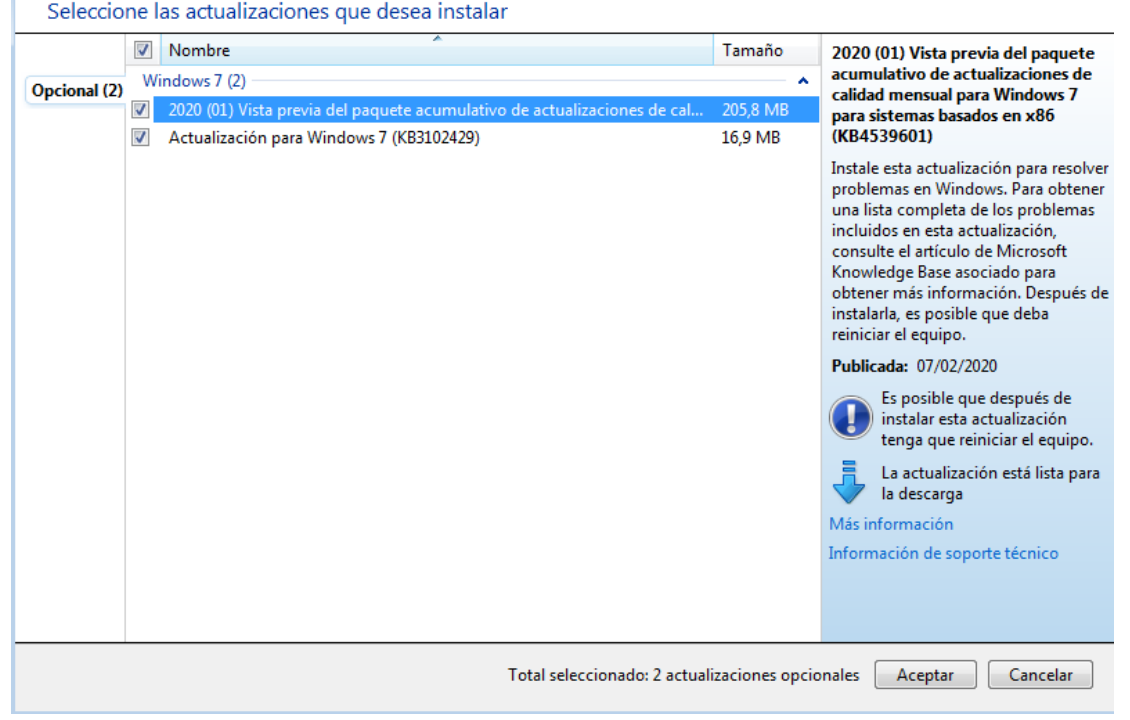

Pulsando finalmente sobre "aceptar", se iniciará el proceso de instalación.

**Para Windows 10, los pasos a seguir son iguales,** a excepción de que en dicha versión de Windows, no se permite indicar cuando instalar la actualización, si no que obligatoriamente se instalan.

#### **2.4 ANEXO IV – CREAR CUENTAS DE USUARIO LIMITADAS**

**Para crear una cuenta de usuario limitado en Windows 7 o Windows 10, se deben realizar los siguientes pasos:**

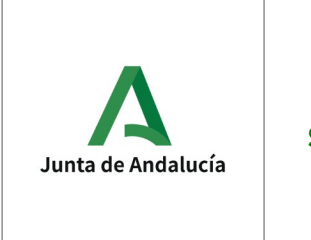

## **CONSEJERÍA DE JUSTICIA, ADMINISTRACIÓN LOCAL Y FUNCIÓN PÚBLICA**

#### **SECRETARÍA GENERAL DE INFRAESTRUCTURAS JUDICIALES, MODERNIZACIÓN DIGITAL Y REGENERACIÓN**

**MANUAL PARA CONFIGURACIÓN BÁSICA DE MEDIDAS DE SEGURIDAD EN ORDENADOR PERSONAL**

#### **Servicio de Sistemas Digitales para la Justicia**

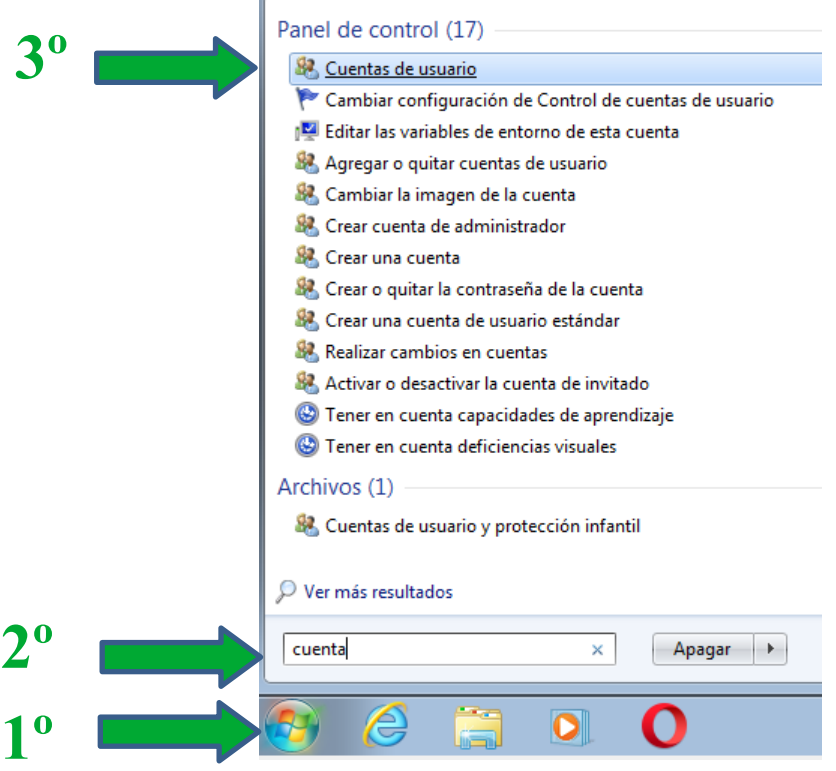

Primero, se pulsará el botón de Windows. Posteriormente, se escribe "cuenta" y de las opciones mostradas por Windows, se selecciona "Cuentas de usuario", mostrando una nueva pantalla donde se gestionan las cuentas existentes en el ordenador.

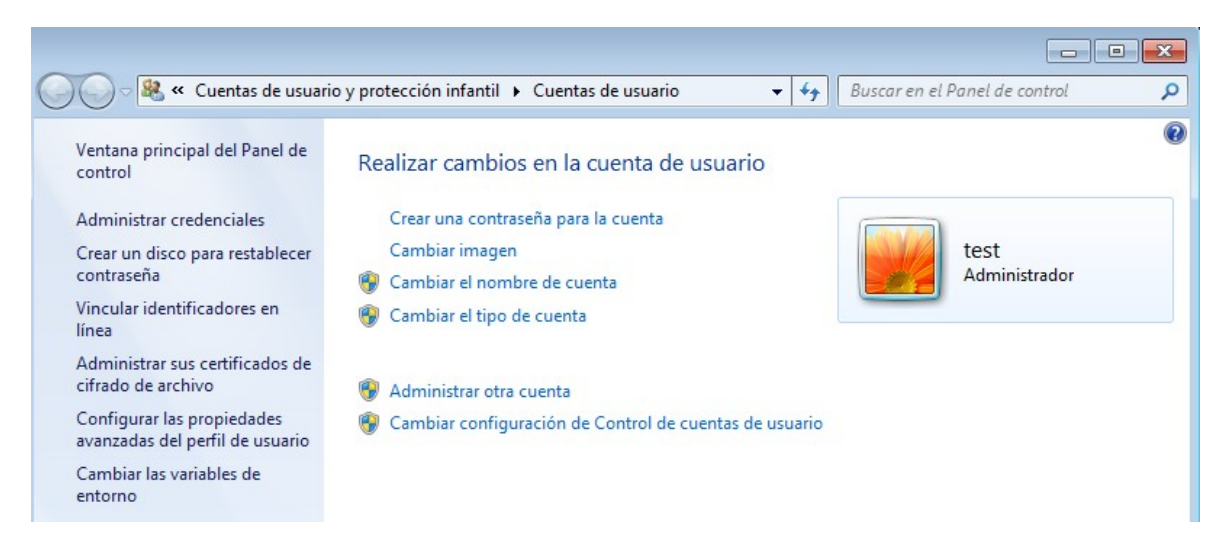

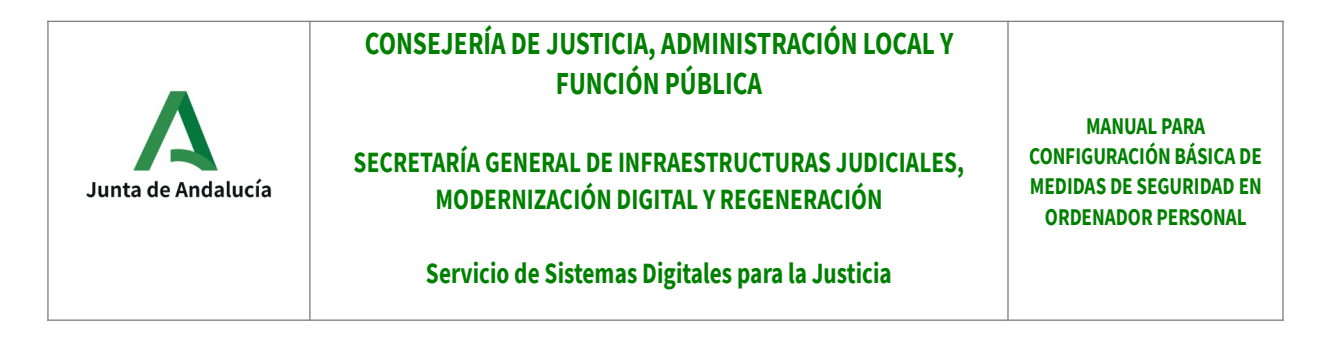

En la nueva ventana, se debe pulsar sobre "Administrar otra cuenta",

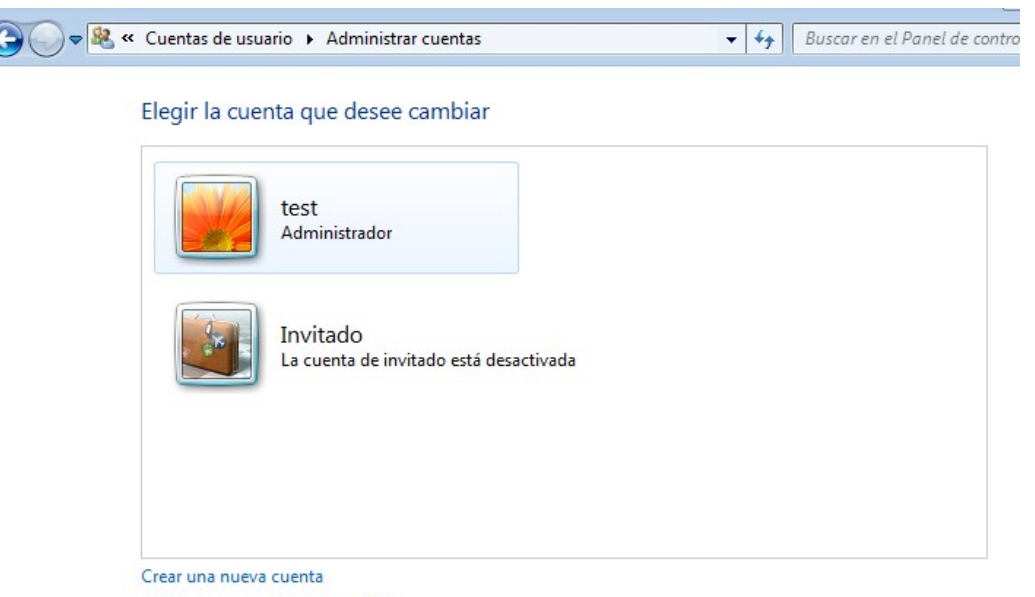

¿Qué es una cuenta de usuario?

Y a continuación, sobre "crear una cuenta nueva".

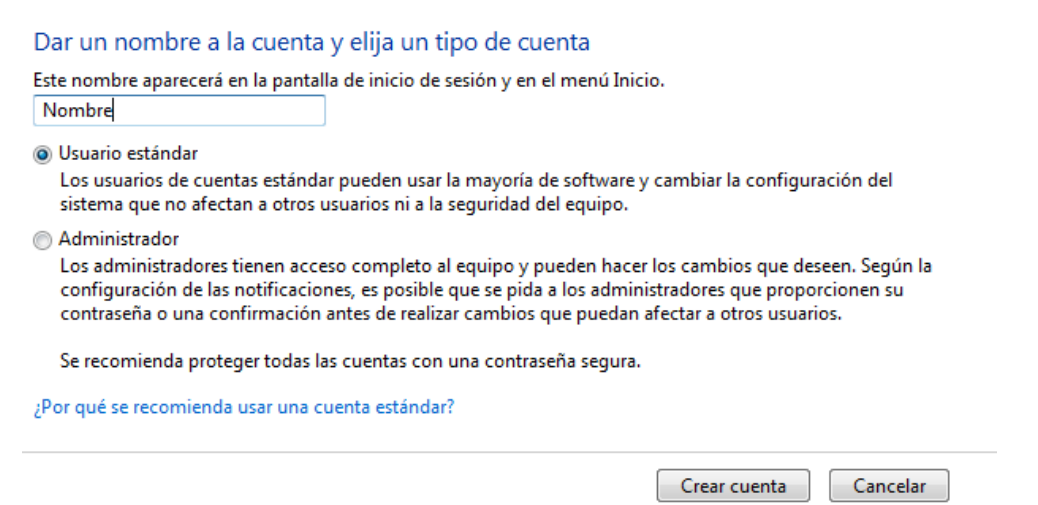

En la nueva ventana, se debe introducir un nombre de usuario para la cuenta y seleccionar "Usuario estándar". Finalmente se pulsa "Crear cuenta"

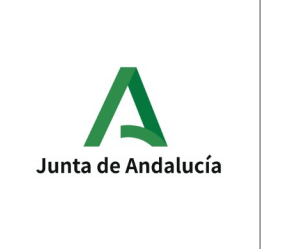

## **CONSEJERÍA DE JUSTICIA, ADMINISTRACIÓN LOCAL Y FUNCIÓN PÚBLICA**

**SECRETARÍA GENERAL DE INFRAESTRUCTURAS JUDICIALES, MODERNIZACIÓN DIGITAL Y REGENERACIÓN**

**MANUAL PARA CONFIGURACIÓN BÁSICA DE MEDIDAS DE SEGURIDAD EN ORDENADOR PERSONAL**

**Servicio de Sistemas Digitales para la Justicia**

Tras crear las dos cuentas, se debe establecer una contraseña a cada cuenta, para protegerla frente a usos indebidos. Para ello, se deben seguir los siguientes pasos:

Desde el menú de gestión de cuentas de usuario que se accedió anteriormente, se debe pulsar sobre "Crear una contraseña para la cuenta"

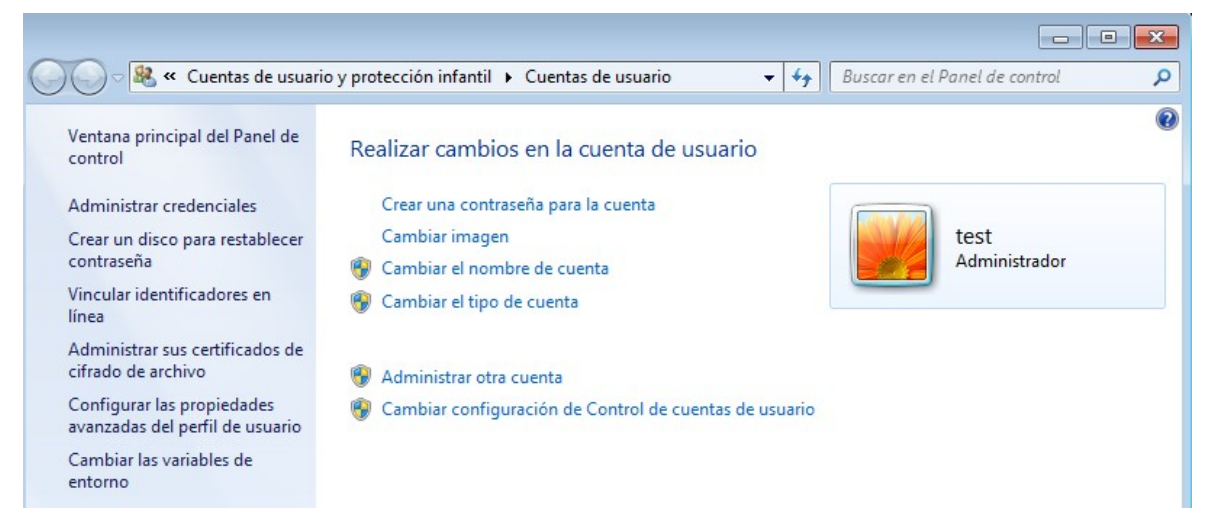

Posteriormente, agregar dicha contraseña, y pulsar sobre aceptar

#### Crear una contraseña para la cuenta

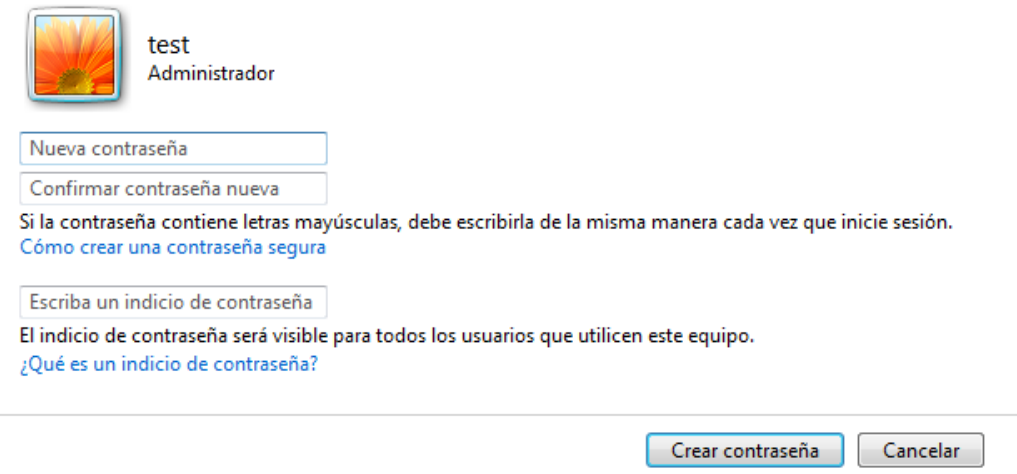

Quedando así protegida la cuenta de usuario. El proceso se debe repetir con todas las cuentas existentes en el ordenador. Para cambiar y gestionar otras cuentas, desde el menú principal, se debe pulsar sobre "Administrar otra cuenta"

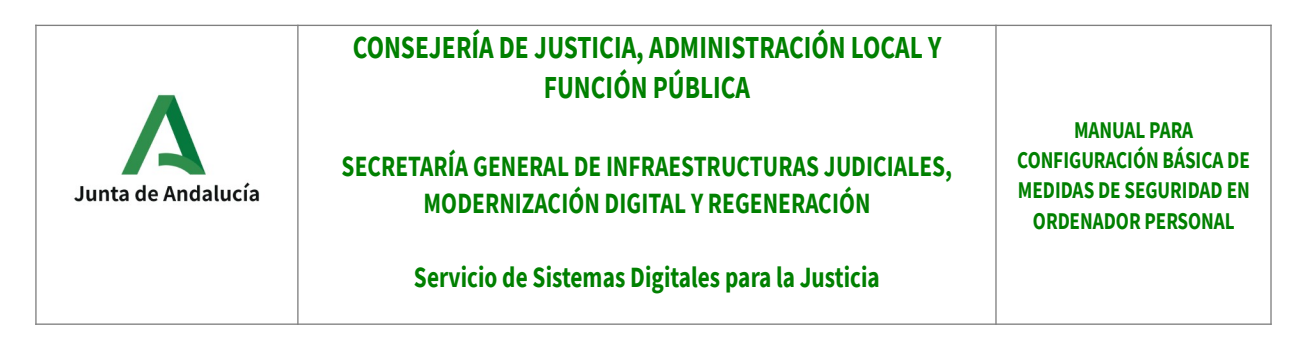

**Para Windows 10, se debe seguir los siguientes pasos (como administrador):**

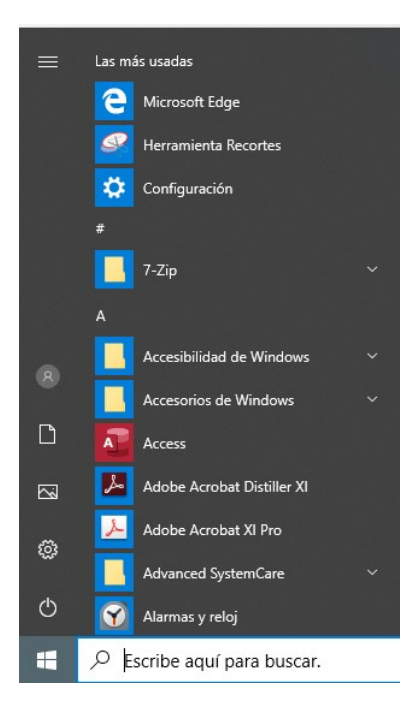

Primero, se debe acceder al panel de control, para ello, desde el botón de inicio de Windows, se tiene que pulsar el icono del engranaje (en la izquierda, segundo empezando por abajo)

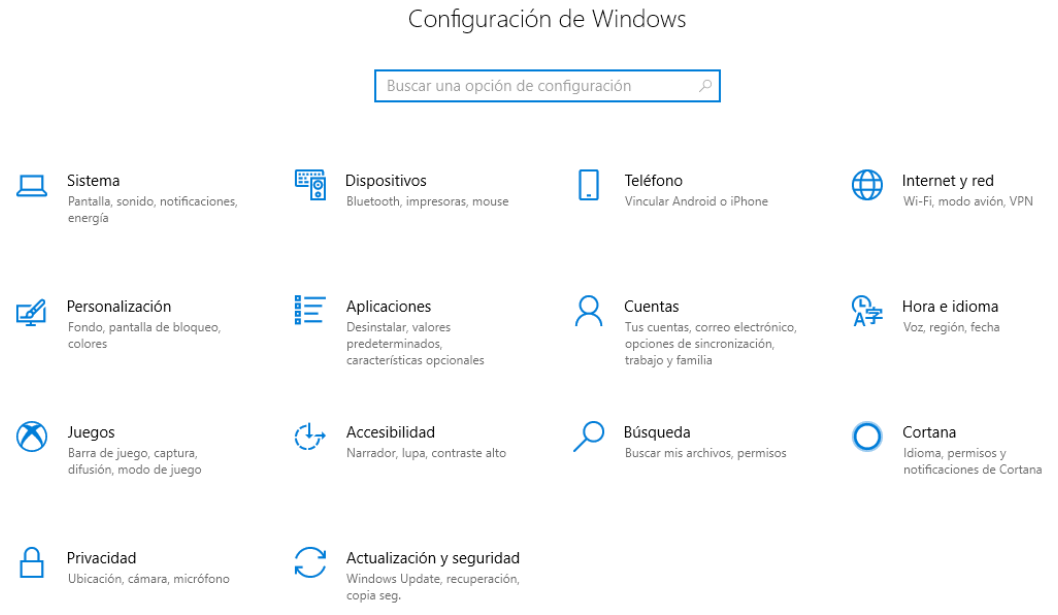

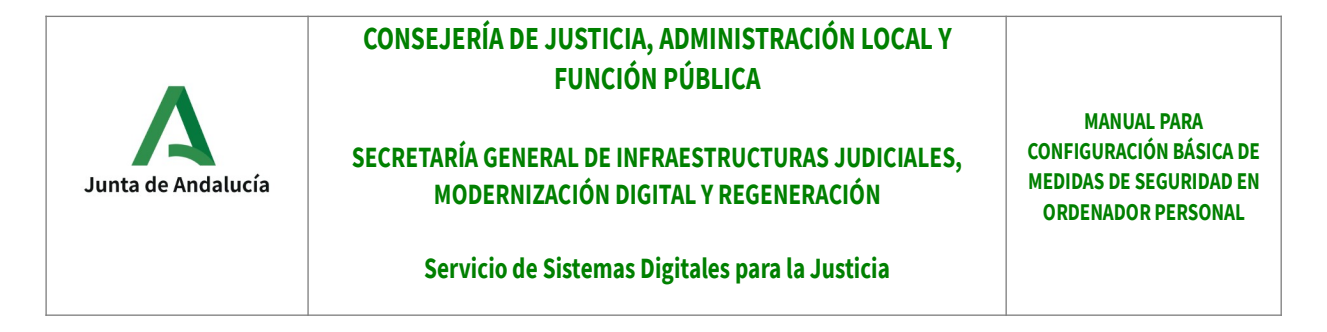

Dentro del panel de control, se debe seleccionar "Cuentas"

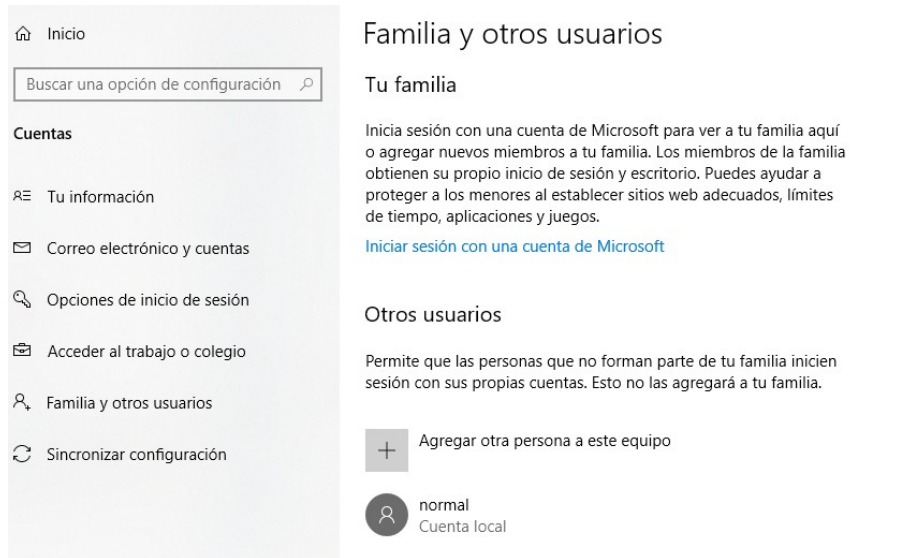

A continuación, se selecciona en el menú izquierdo "Familia y otros usuarios" y posteriormente en "Agregar otra persona a este equipo"

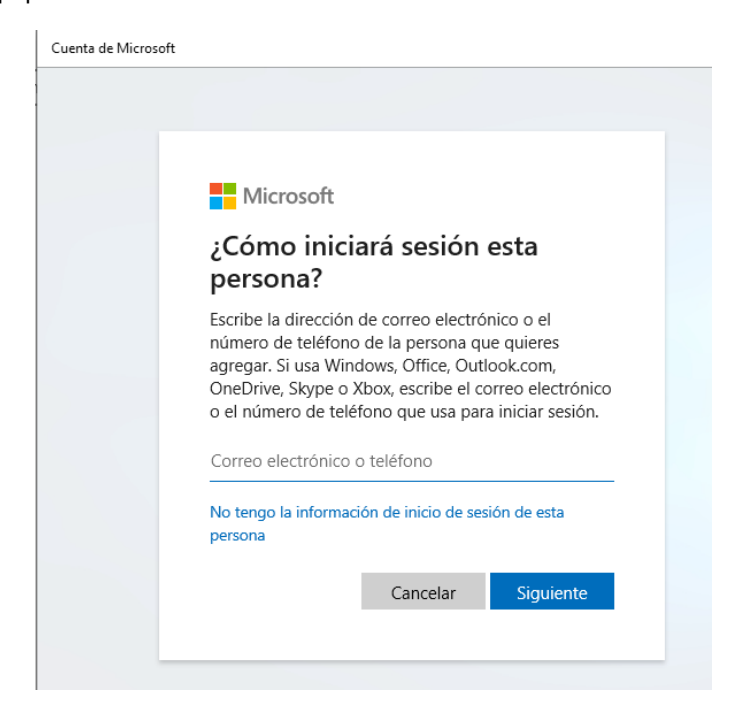

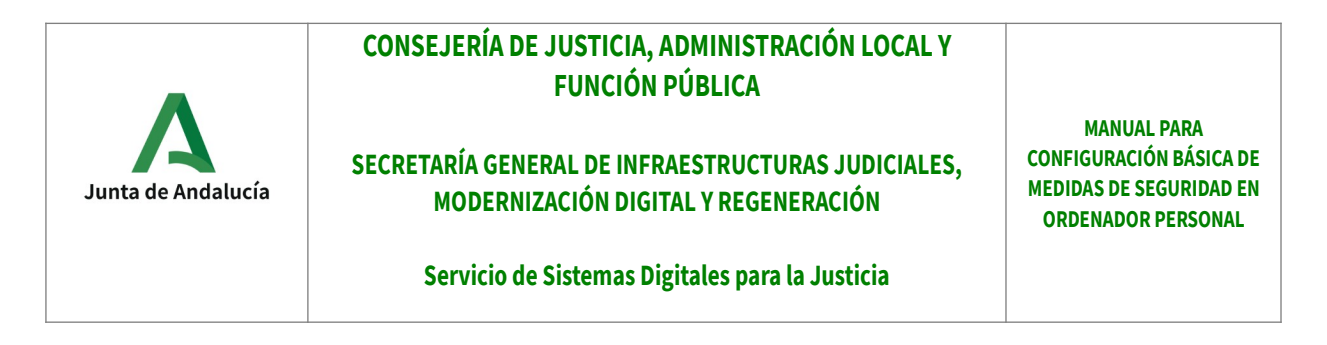

En la ventana emergente que sale, se debe seleccionar "No tengo la información de inicio de sesión de esta persona"

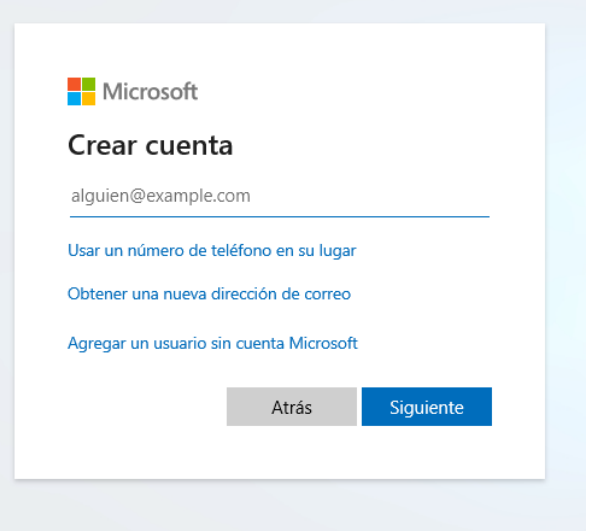

En la nueva ventana, seleccionar "Agregar un usuario sin cuenta Microsoft"

#### Crear una cuenta para este equipo

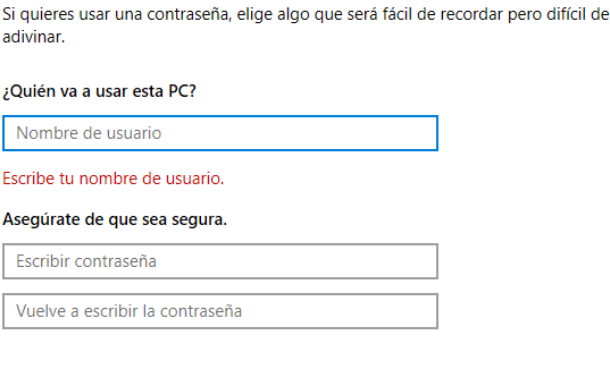

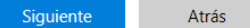

Por último, rellenar el nombre de usuario y contraseña de la cuenta a crear,

**Para establecer contraseña a cuentas ya existente, se deben seguir los siguientes pasos:**

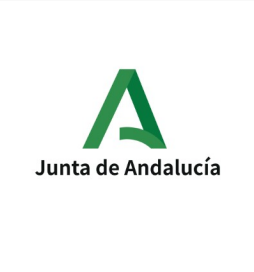

## **CONSEJERÍA DE JUSTICIA, ADMINISTRACIÓN LOCAL Y FUNCIÓN PÚBLICA**

#### **SECRETARÍA GENERAL DE INFRAESTRUCTURAS JUDICIALES, MODERNIZACIÓN DIGITAL Y REGENERACIÓN**

**MANUAL PARA CONFIGURACIÓN BÁSICA DE MEDIDAS DE SEGURIDAD EN ORDENADOR PERSONAL**

#### **Servicio de Sistemas Digitales para la Justicia**

Desde el menú de "Cuentas", se debe seleccionar la opción "Opciones de inicio de sesión" del menú izquierdo

y posteriormente a micio e contraseña" en la contraseña e inicio de sesión e "Contraseña" *d* Inicio Buscar una opción de configuración P Administrar cómo inicias sesión en el dispositivo Selecciona una opción de inicio de sesión para agregar, cambiar o Cuentas quitarla. Rostro de Windows Hello <sup>R</sup>≡ Tu información Esta opción no está disponible actualmente: haz clic para obtener más información Correo electrónico y cuentas Huella digital de Windows Hello ଲି Esta opción no está disponible actualmente; haz clic para Opciones de inicio de sesión obtener más información ::: PIN de Windows Hello<br>"Esta opción no está disponible actualmente; haz clic para **图** Acceder al trabajo o colegio C Sincronizar configuración obtener más información Clave de seguridad<br>Iniciar sesión con una clave de seguridad física Clave de seguridad Contraseña<br>Iniciar sesión con la contraseña de la cuenta Tu cuenta no tiene una contraseña. Debes agregar una contraseña para poder usar las demás opciones de inicio de sesión. Actualizar tus preguntas de seguridad Más información Agregar

En la nueva ventana emergente, se debe establecer la contraseña a usar.

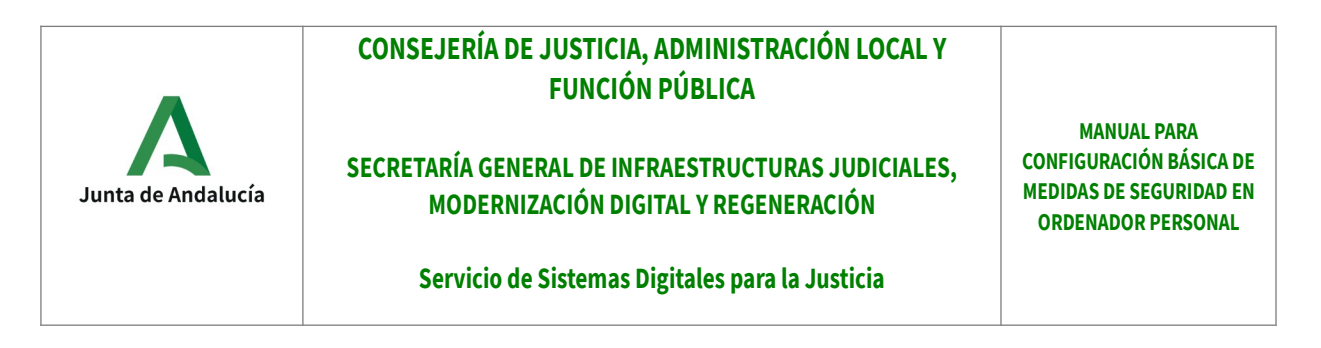

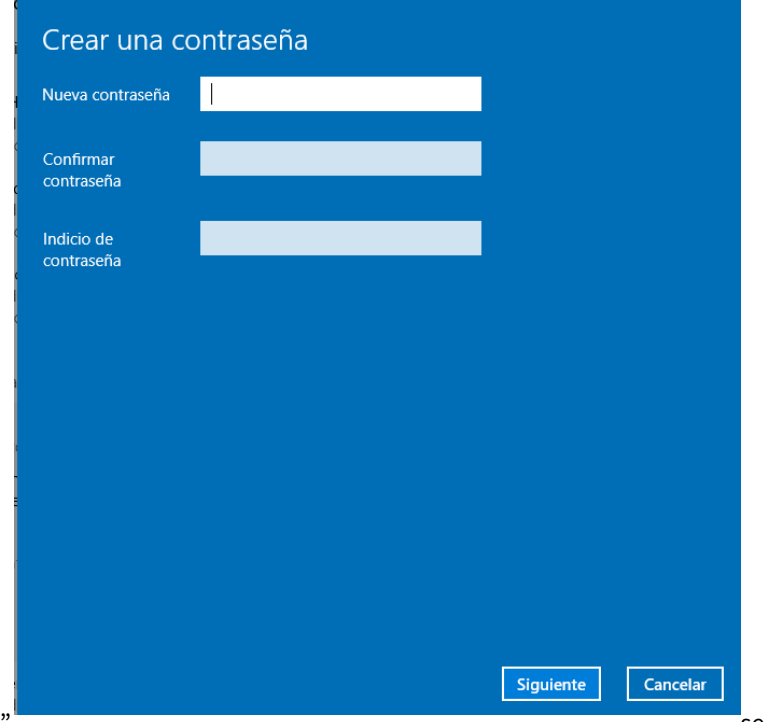

Dando a "Siguiente", establecerá la contra en la contra en la contra en la contra en la contra establecerá la contraseña indicada como medida de protección.